Компания "МакЦентр" 109240, Москва, Николоямская ул., 14 E-mail: [developers@maccentre.ru](mailto:developers@maccentre.ru)  URL: <http://www.hpc.ru/msd>

# **MacCentre ЭльбРУС 9210**

# **Руководство пользователя**

Copyright (C) 2002 Компания МакЦентр. Все права защищены.

# **MacCentre ЭльбРУС9210 - система русской локализации для Nokia 9210/9210i Communicator**

#### **Содержание:**

MacCentre ЭльбРУС9210 - система русской локализации для Nokia 9210/9210i Communicator

Ограничения системы «MacCentre ЭльбРУС9210»

- 1. Назначение «MacCentre ЭльбРУС9210»
	- Возможности системы русификации «MacCentre ЭльбРУС9210»
	- В комплект поставки системы русификации «MacCentre ЭльбРУС9210» входят:

2. Перед установкой

Таблица совместимости Как узнать версию прошивки ПЗУ Как узнать серийный номер IMEI В режиме телефона нажмите кнопки \*#06#. Серийный номер IMEI появится на экране. Иначе, серийный номер IMEI можно узнать в режиме компьютера, вызвав Tel->Menu->Tools->Serial number (IMEI) или нажав комбинацию клавиш Ctrl-P. Меры предосторожности

- 3. Регистрация русификатора «MacCentre ЭльбРУС9210»
- 4. Установка продукта

Версии русификатора «MacCentre ЭльбРУС9210»

Установка полной коммерческой версии русификатора с диска CD-R

Установка полной интернет-версии русификатора

Установка обновлений русификатора «MacCentre ЭльбРУС9210»

Перевод названий папок в приложении Messaging при установке модуля полной локализации «MacCentre ЭльбРУС9210»

Русификация приложений на карте памяти ММС

- 5. Работа с программой
	- 5.1. Работа с электронной почтой и Интернет
	- 5.2. Замена карты памяти
	- 5.3. Элементы управления

5.4. Окно настроек русификатора «MacCentre ЭльбРУС9210» версия до 3.01 без установки обновления Update 2:

5.5. Окно настроек русификатора «MacCentre ЭльбРУС9210» версия до 3.01 с установленным обновлением Update 2:

- 5.6. Окно настроек русификатора «MacCentre ЭльбРУС9210» версия 3.02:
- 5.7. Использование утилиты Кодар
- 6. Удаление системы русификации «MacCentre ЭльбРУС9210»
- 7. Возможные проблемы и способы решения

# **Ограничения системы «MacCentre ЭльбРУС9210»**

Разработчик предоставляет программное обеспечение «как есть». Разработчик предпримет все возможные меры для устранения обнаруженных ошибок, однако не гарантирует полного их отсутствия в поставляемом программном обеспечении.

Условия использования продукта «MacCentre ЭльбРУС9210» оговариваются в Лицензионном соглашении.

ЗАПРЕЩЕНЫ любые изменения кода программы, дизассемблирование, декомпилирование (преобразование кода программы в исходный текст) и прочие действия, нарушающие Российские и международные нормы по авторскому праву и использованию программных средств.

Конструктивные предложения и замечания просьба направлять по электронной почте: [developers@maccentre.ru](mailto:developers@maccentre.ru) 

# **1. Назначение «MacCentre ЭльбРУС9210»**

«MacCentre ЭльбРУС9210»- это система русской локализации для Nokia 9210/9210i Communicator. С помощью «MacCentre ЭльбРУС9210» Вы можете вводить в Ваш компьютер информацию на русском языке, редактировать ее, хранить, печатать и передавать на другие компьютеры. Кроме того, Вы получаете возможность принимать и отправлять электронную почту, факсы и SMS на русском языке, просматривать русские страницы в сети Интернет и даже оставлять на них собственные сообщения на русском языке. Модуль русификации интерфейса полностью меняет язык операционной системы на русский. При этом стандартные англоязычные меню, элементы управления, сообщения операционной системы автоматически переводятся на русский язык.

«MacCentre ЭльбРУС9210» - это программа, работающая по принципу "установил и забыл". Она встраивается в операционную систему, а Вы получаете возможность пользоваться русским языком, не задумываясь о том, как функционирует «MacCentre ЭльбРУС9210». Для удобства настройки системы «MacCentre ЭльбРУС9210» в Control Panel (Панель управления) создается новый раздел **ElbRUS 9210** (**MacCentre ЭльбРУС9210**).

Система русификации «MacCentre ЭльбРУС9210» создавалась с учетом многолетнего опыта работы компании МакЦентр на рынке мобильных устройств. При разработке системы мы старались смотреть на продукт с позиции пользователя и учесть все накопленные за годы работы пожелания владельцев карманных компьютеров и коммуникаторов к такому серьезному продукту, как русификатор. Надеемся, что с помощью системы русификации «MacCentre ЭльбРУС9210» Ваш компьютер станет более удобным и функциональным.

# **Возможности системы русификации «MacCentre ЭльбРУС9210»**

1. Несколько встроенных раскладок клавиатуры:

1.1. Стандартная - раскладка ЙЦУКЕН, расположение букв соответствует наклейке на клавиатуру. Все буквы вводятся обычным образом без нажатия дополнительных клавиш, цифры и знаки препинания вводятся обычным образом.

1.2. Фонетическая - русские буквы на клавиатуре находятся на местах соответствующих английских (Р-R, Л-L и т.п.). Все буквы вводятся обычным образом без нажатия дополнительных клавиш, цифры и знаки препинания вводятся обычным образом. 2. Наличие на клавиатуре всех букв русского алфавита (кроме буквы "ё") и знаков препинания.

3. Постоянная индикация состояния клавиатуры на экране (Р / L – Русский / Латинский). По желанию индикатор может быть убран с экрана.

4. Возможность работы с различными кодировками кириллицы

(**Версия 3.01:** Windows-1251, KOI8-R, ISO-8859-5 и Mac Cyrillic)

(**Версия 3.01 Update 2:** Windows-1251, KOI8-R, ISO-8859-5, Mac Cyrillic и IBM866 (DOS)) (**Версия 3.02:** Windows-1251, KOI8-R, ISO-8859-5, Mac Cyrillic и IBM866 (DOS))

5. Возможность резервного копирования содержимого внутреннего диска коммуникатора при установленном русификаторе.

6. Автоматический запуск русификатора при перезагрузке компьютера.

7. Автоматический выбор российских стандартов и установок операционной системы (метрические меры, время с 0 до 24 и др.).

8. Полный перевод интерфейса операционной системы и приложений (меню, элементов управления, системных сообщений, названий дней недели и месяцев) на русский язык. Язык операционной системы легко переключается с русского на английский и обратно.

9. База городов программы Clock (Часы) частично переведена на русский язык и расширена добавлением более 250 городов России и стран СНГ с телефонными кодами и расстояниями между ними.

10. Шрифты русификатора полностью идентичны системным, что позволяет легко адаптироваться к работе.

11. Возможность настройки различных параметров русификатора.

12. «MacCentre ЭльбРУС9210» поставляется на диске CD-R, автоматически

устанавливается и при необходимости полностью удаляется.

13. Бесплатное получение обновлений системы «MacCentre ЭльбРУС9210» через сеть Интернет, а также при обращении в Службу технической поддержки компании МакЦентр.

# **В комплект поставки системы русификации «MacCentre ЭльбРУС9210»**

**входят:**1. Компакт-диск CD-R с дистрибутивом русификатора «MacCentre

ЭльбРУС9210», Лицензионным соглашением и Руководством пользователя (в

электронном виде) и дополнительным программным обеспечением.

2. Краткая инструкция по установке русификатора, регистрационная информация и лицензионная карточка русификатора (на вкладке CD-R).

3. Наклейка с раскладкой русских букв на клавиатуру Nokia 9210/9210i Communicator. 4. Лицензионная карточка электронного словаря-переводчика "Контекст".

Настоящее «Руководство пользователя» содержит необходимую информацию об установке и использовании русификатора «MacCentre ЭльбРУС9210».

# **2. Перед установкой**

Чтобы начать работать с системой русификации «MacCentre ЭльбРУС9210», достаточно правильно установить ее на компьютер.

# **Таблица совместимости**

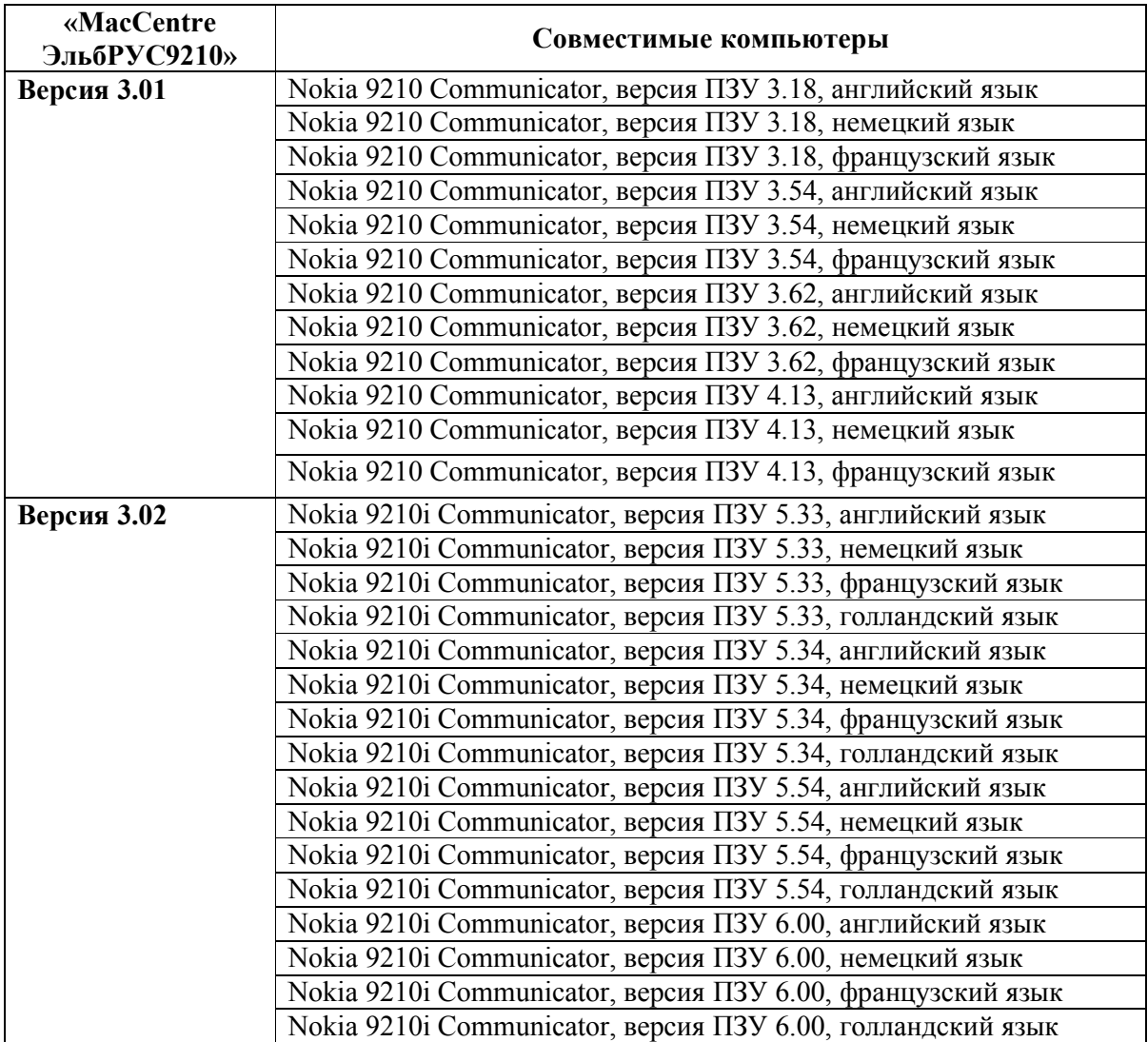

**ВНИМАНИЕ!** Обязательно убедитесь, что устанавливаемая версия русификатора «MacCentre ЭльбРУС9210» совместима с Вашим коммуникатором.

Если Вашей версии коммуникатора нет в списке совместимости, пожалуйста, обратитесь в Службу технической поддержки компании «МакЦентр», адрес: [support@maccentre.ru](mailto:support@maccentre.ru), в Интернете: [www.HPC.ru/9210.](http://www.HPC.ru/9210) «MacCentre ЭльбРУС9210» может быть адаптирован к Вашей системе бесплатно.

## **Как узнать версию прошивки ПЗУ**

В режиме телефона нажмите кнопки **\*#0000#**. Версия прошивки ПЗУ появится в верхней строке дисплея телефона.

Иначе, версию прошивки можно узнать в режиме компьютера, вызвав **Extras->Control panel->About…**, переместившись стрелками в самую нижнюю часть страницы.

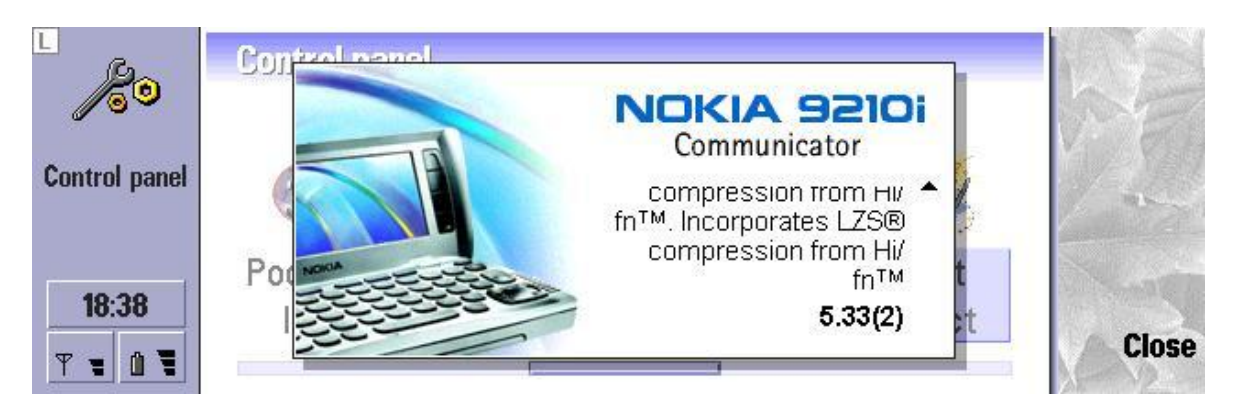

# **Как узнать серийный номер IMEI**

В режиме телефона нажмите кнопки \*#06#. Серийный номер IMEI появится на экране. Иначе, серийный номер IMEI можно узнать в режиме компьютера, вызвав Tel->Menu- >Tools->Serial number (IMEI) или нажав комбинацию клавиш Ctrl-P.

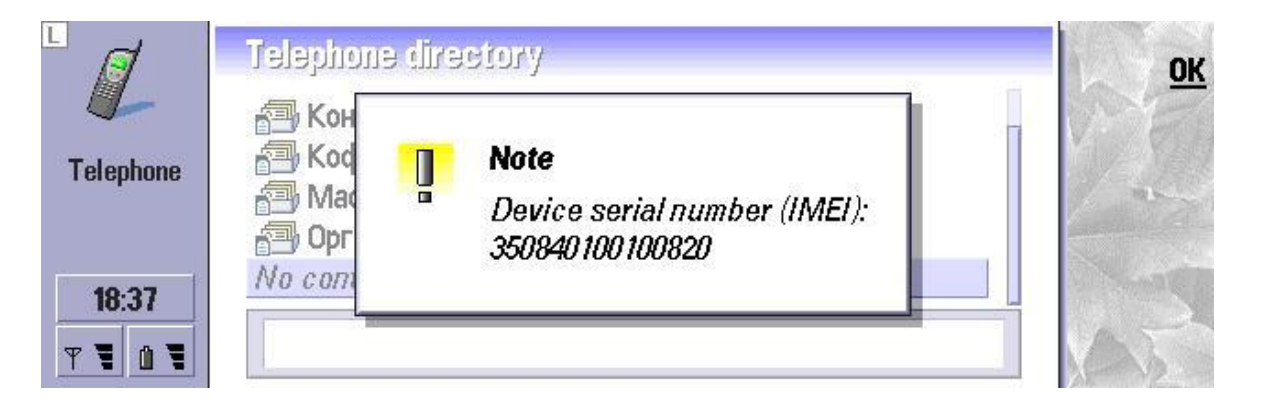

# **Меры предосторожности**

При установке и использовании системы русификации «MacCentre ЭльбРУС9210» следует помнить о нескольких важных моментах:

1. Не следует стирать файлы, относящиеся к «MacCentre ЭльбРУС9210». Это может привести к отключению и исчезновению тех или иных функций русификатора и потребует его переустановки, а также может приводить к зависанию и неправильной работе коммуникатора. Файлы находятся в папках C:\System и D:\System. Удаление русификатора «MacCentre ЭльбРУС9210» производится способом, описанным в главе 6. 2. Не рекомендуется использовать «MacCentre ЭльбРУС9210» совместно с какими-либо иными программами локализации, либо с их частями. В случае такого использования нельзя гарантировать корректную, надежную работу системы и отсутствие конфликтов. При возникновении сомнений обратитесь в Службу технической поддержки компании «МакЦентр» по адресу: [support@maccentre.ru.](mailto:support@maccentre.ru) Интернет: [www.HPC.ru/9210](http://www.HPC.ru/9210). Убедитесь, что на Вашем коммуникаторе не установлено никаких русификаторов или иных систем локализации. В случае если таковые установлены, корректно удалите их в соответствии с прилагаемыми к ним описаниями.

**ВНИМАНИЕ!** Перед установкой «MacCentre ЭльбРУС9210» **версия 3.01** убедитесь, что

на диске C имеется не менее 800 кбайт свободного места. Проверьте, что в устройстве установлена карта памяти MMC с объемом свободного пространства не менее 600 кбайт. Перед установкой «MacCentre ЭльбРУС9210» **версия 3.02** убедитесь, что на диске C имеется не менее 600 кбайт свободного места.

# **3. Регистрация русификатора «MacCentre ЭльбРУС9210»**

Перед установкой «MacCentre ЭльбРУС9210» необходимо зарегистрировать для получения особого «регистрационного кода». Без этого кода Вы не сможете установить русификатор.

1. **Рекомендуемый способ регистрации.** Заполните форму на странице <http://www.hpc.ru/9210register> и получите регистрационный код по электронной почте через несколько минут.

2. Иначе, отправьте по электронной почте  $\text{support}(a)$  maccentre.ru запрос, в котором укажите: номер лицензии, IMEI Вашего коммуникатора, фамилию и имя пользователя и адрес электронной почты, на который должен быть отправлен регистрационный код. 3. Иначе, позвоните по телефону (095) 737-33-66 в Службу Поддержки с 10 до 18 часов.

Получив регистрационный код, запишите его в специальную строку «Регистрационный код» на четвертой странице вкладки диска CD-R. Не теряйте регистрационный код, он понадобится Вам в случае переустановки русификатора.

# **4. Установка продукта**

# **Версии русификатора «MacCentre ЭльбРУС9210»**

«MacCentre ЭльбРУС9210» поставляется в нескольких вариантах:

1. **Полная коммерческая версия.** Поставляется на диске CD-R, оснащается оболочкой для удобной автоматической инсталляции, лицензионной карточкой и т.д.

2. **Полная Интернет-версия.** Поставляется в виде файлов формата EPOC Install (\*.SIS) для загрузки только зарегистрированными пользователями.

3. **Обновление существующей программы.** Поставляется в виде файла формата EPOC Install (\*.SIS), может устанавливаться только поверх имеющегося русификатора «MacCentre ЭльбРУС9210».

# **Установка полной коммерческой версии русификатора с диска CD-R**

Полная коммерческая версия может устанавливаться только с настольного компьютера, имеющего CD-привод, операционную систему Windows 95 и старше, а также свободный последовательный COM-порт. На компьютере должен быть предварительно установлен пакет PC Suite for Nokia 9210/9210i Communicator, поставляющийся в комплекте коммуникатора.

1. Подключите Nokia 9210/9210i к настольному компьютеру и подождите, пока будет установлено соединение (это покажет индикатор PC Suite, расположенный в правой части панели задач Windows).

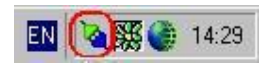

2. Установите компакт-диск в CD-привод настольного компьютера. Дождитесь автоматического запуска программы-установщика. Если программа-установщик не запускается автоматически, дважды щелкните мышью на файле **Install.exe**.

3. В информационном окне "Установка MacCentre ЭльбРУС9210" выберите тип и версию прошивки ПЗУ Вашего коммуникатора, а в окне выбора программ укажите устанавливаемые компоненты русификатора:

- **Базовая поддержка русского языка**. Возможность работать с русским языком в основных приложениях коммуникатора

- **Русификация встроенных приложений**. Полная русификация приложений, расположенных на дисках C и Z.

- **Русификация приложений на карте MMC**. (только для **версии 3.01**) Полная русификация стандартных приложений, устанавливающихся на карту памяти – диск D (Word, Sheet, Fax, Presentation viewer и т.д.). Данный компонент может устанавливаться отдельно (например, если Вы заменили карту памяти и не хотите переустанавливать русификатор полностью), однако работать отдельно от предыдущего компонента не будет.

Если Вы не уверены, оставьте все компоненты выбранными. После этого нажмите кнопку **"Продолжить"** для продолжения установки, или **"Отмена"** для отказа от установки.

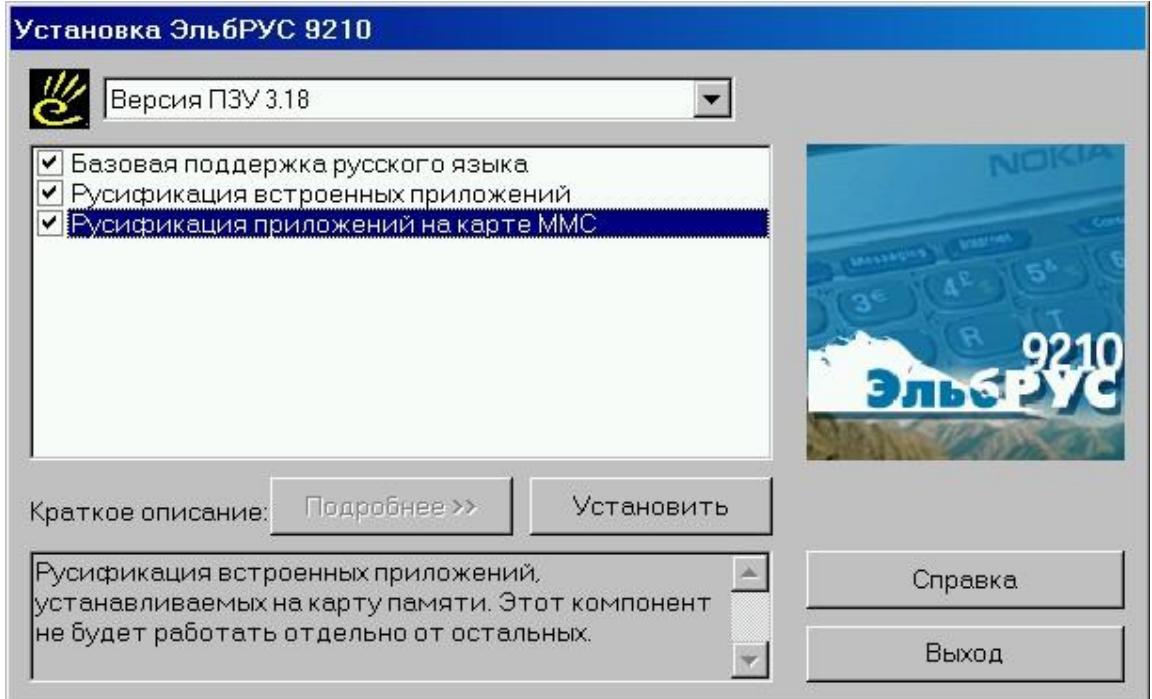

4. Внимательно ознакомьтесь с текстом лицензионного соглашения. Если Вы согласны выполнять его требования, нажмите **«Согласен»** для продолжения установки, если нет – **«Не согласен»** для отказа от установки.

5. Подождите, пока файл будет автоматически скопирован на Nokia 9210/9210i программой установки.

6. В окне "About to install application" нажмите кнопку **Next>**.

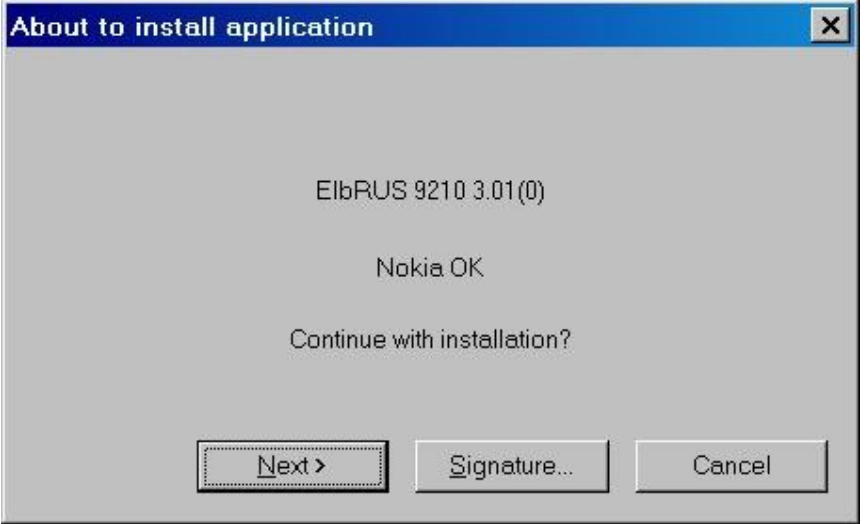

7. Если на экране появилось окно "Select language", выберите из приведенного списка пункт, соответствующий исходному языку устройства, и нажмите кнопку **Next>**.

**ВНИМАНИЕ!** Если язык будет выбран неверно, то возможно частично некорректное функционирование русификатора (неверная раскладка клавиатуры, и т.п.).

8. Если на экране появилось окно "Select Disk", выберите диск C и нажмите кнопку **Next>**, затем нажмите кнопку **Yes** в окне Shutting down running programs.

**Примечание:** При выборе диска, отличного от С, установка большинства компонентов русификатора все равно производится на диск С. Это делается для того, чтобы не нарушить работу системы, если, например, Вы установили новую карту памяти.

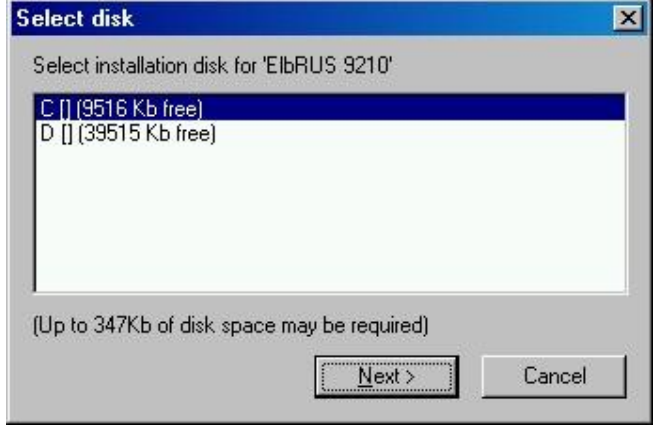

9. Программа установки закроет все открытые приложения, после чего начнется копирование файлов.

10. После завершения копирования файлов в появившемся на экране окне нажмите кнопку **Finish**.

11. Повторите шаги 5-9 столько раз, сколько потребуется, для полной установки всех компонентов русификатора.

12. Отключите Nokia 9210/9210i от настольного ПК и получите регистрационный код русификатора, как описано в разделе "Регистрация русификатора «MacCentre ЭльбРУС9210»".

13. На Nokia 9210/9210i нажмите кнопку **Extras**, выберите программу **Activate ElbRUS**, введите в поле **Code** полученный регистрационный код. Нажмите кнопку в правой части экрана рядом с надписью **Activate now** для завершения установки. Если Вы по каким-то причинам решили пока не активировать русификатор, нажмите кнопку рядом с надписью **Activate later**.

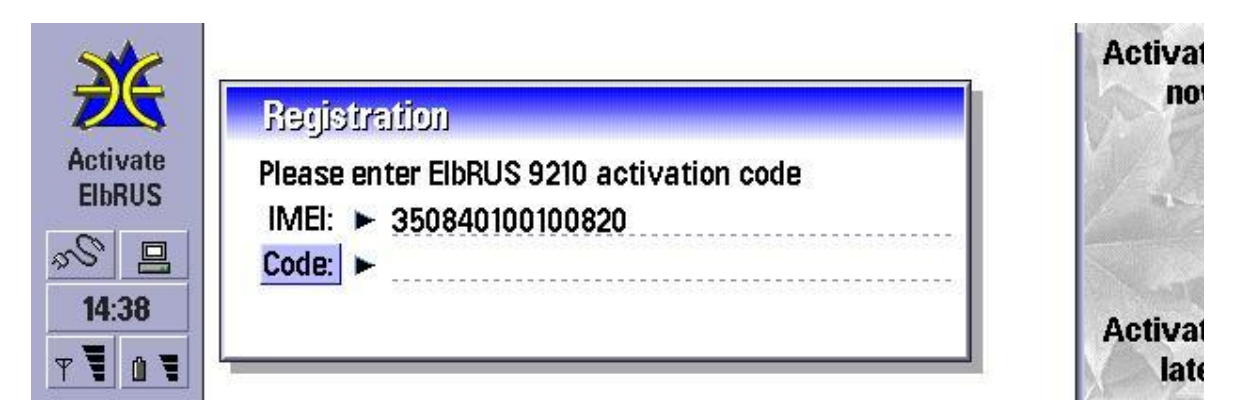

ВНИМАНИЕ! Регистрационный код действителен только для одного устройства с номером IMEI, для которого производилась генерация кода. Использование его с другим устройством невозможно.

14. Если регистрационный код был введен правильно, на экране 9210/9210i появится сообщение Your device needs to be restarted. Нажмите на кнопку рядом с надписью ОК. Устройство будет автоматически перезагружено. Установка завершена.

15. Для версии 3.01 русификатора, установленной на Nokia 9210, настоятельно рекомендуем установить обновление Update 2.

## Установка полной интернет-версии русификатора

Полная интернет-версия русификатора «MacCentre ЭльбРУС9210» поставляется в виде двух файлов формата \*.SIS, упакованных в один архив \*.ZIP, и может устанавливаться двумя способами:

- с настольного компьютера (операционная система Windows 95 и старше, свободный последовательный COM порт, установленный пакет PC Suite for Nokia 9210/9210i Communicator)

- на коммуникаторе, на который установочные файлы были предварительно скопированы.

#### Установка с настольного ПК:

1. Подключите Nokia 9210/9210i к настольному компьютеру и подождите, пока будет установлено соединение (это покажет индикатор PC Suite, расположенный в правой части панели задач Windows).

- 2. Запустите первый файл ElbRUS.SIS.
- 3. Подождите, пока файл будет скопирован на Nokia 9210/9210i программой установки.
- 4. В окне "About to install application" нажмите кнопку Next>.

5. Если на экране появилось окно "Select Disk", выберите диск С и нажмите кнопку Next>, затем нажмите кнопку Yes в окне Shutting down running programs.

Примечание: При выборе диска, отличного от С, установка большинства компонентов русификатора все равно производится на диск С. Это делается для того, чтобы не нарушить работу системы, если, например, Вы установили новую карту памяти.

6. Программа установки закроет все открытые приложения, после чего начнется копирование файлов. Перед началом копирования выдается сообщение с указанием требований к свободному месту на внутреннем диске.

**ВНИМАНИЕ!** Перед установкой «MacCentre ЭльбРУС9210» версия 3.01 убедитесь, что на диске С имеется не менее 800 кбайт свободного места. Перед установкой «MacCentre ЭльбРУС9210» версия 3.02 убедитесь, что на диске С имеется не менее 600 кбайт своболного места.

Для версии 3.01 также выдается сообщение с указанием требований к свободному месту на карте памяти. Если в устройство не установлена карта памяти, установите ее.

**Примечание:** Проверьте, что в устройстве установлена карта памяти MMC с объемом свободного пространства не менее 600 кбайт.

7. После завершения инсталляции файла **ElbRUS.SIS** запустите файл **FullRUS.SIS**. Он устанавливает модуль полной русификации операционной системы. Если полная русификация не требуется, не устанавливайте этот файл.

8. Подождите, пока файл будет скопирован на Nokia 9210/9210i программой установки.

9. В окне "About to upgrade component" нажмите кнопку **Next>**.

10. Если на экране появилось окно "Select Disk", выберите диск C и нажмите кнопку **Next>**, затем нажмите кнопку **Yes** в окне Shutting down running programs.

11. Программа установки закроет все открытые приложения и произведет копирование файлов. Дождитесь завершения установки.

12. На Nokia 9210/9210i нажмите кнопку **Extras**, выберите программу **Activate ElbRUS**, введите в поле **Code** полученный регистрационный код. Нажмите кнопку в правой части экрана рядом с надписью **Activate now** для завершения установки. Если Вы по каким-то причинам решили пока не активировать русификатор, нажмите кнопку рядом с надписью **Activate later**.

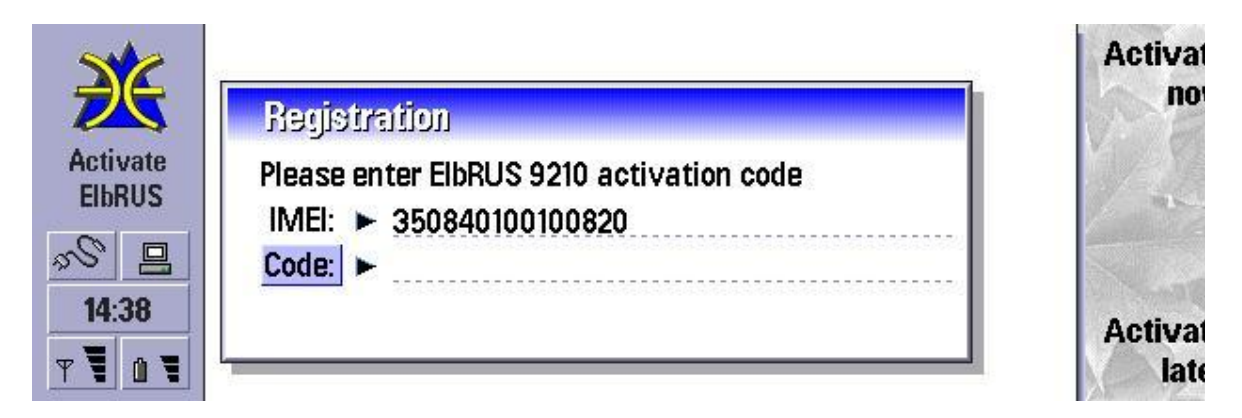

**ВНИМАНИЕ!** Регистрационный код действителен только для одного устройства с номером IMEI, для которого производилась генерация кода. Использование его с другим устройством невозможно.

13. Если регистрационный код был введен правильно, на экране 9210/9210i появится сообщение Your device needs to be restarted. Нажмите на кнопку рядом с надписью **OK**. Устройство будет автоматически перезагружено. Установка завершена.

14. Для **версии 3.01** русификатора, установленной на Nokia 9210, настоятельно рекомендуем установить обновление **Update 2**.

#### *Установка непосредственно на карманном компьютере (с карты памяти или внутреннего диска):*

1. Скопируйте файлы **ElbRUS.SIS** и **FullRUS.SIS** на диск коммуникатора любым способом или загрузите их через сеть Интернет прямо на Nokia 9210/9210i.

2. Запустите приложение File Manager из группы Office. Выделите файл **ElbRUS.SIS** и нажмите на кнопку рядом с надписью **Open** или клавишу **Ввод** на клавиатуре. При этом запускается встроенная программа установки. Иначе, откройте **Control Panel- >Install/Remove**, нажмите кнопку **Install new**, выберите файл **ELBRUS.SIS** и нажмите кнопку **OK**.

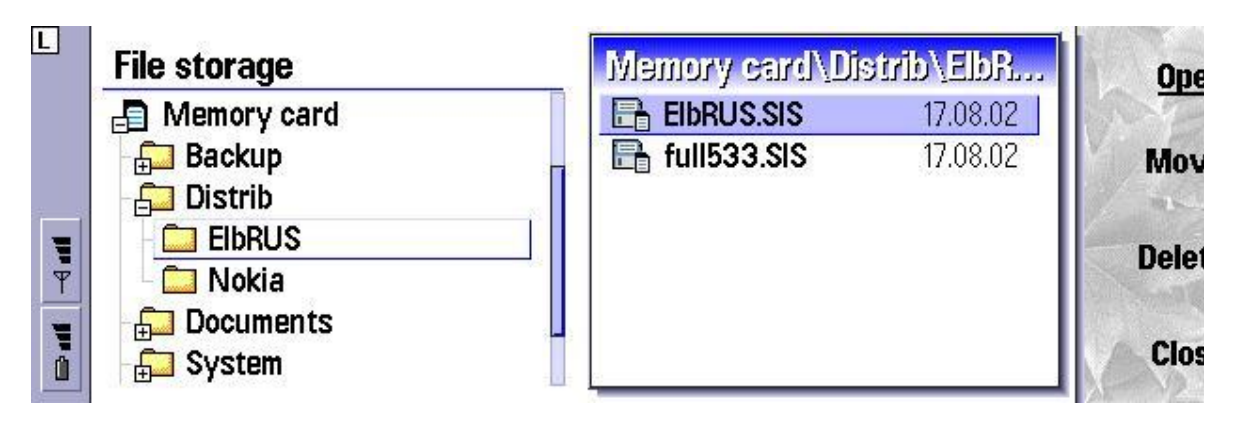

3. Нажмите клавишу рядом с надписью **OK** для продолжения.

4. Из списка "Select Location for 'ElbRUS 9210'" выберите диск C и нажмите клавишу **Select**, далее нажмите **ОК**.

**Примечание:** При выборе диска, отличного от С, установка все равно производится на диск С.

5. После некоторого ожидания копирование файлов завершится.

6. После завершения инсталляции файла **ELBRUS.SIS** - базовой поддержки русского языка (русских шрифтов, раскладок клавиатуры, настроек и т.д.) – аналогичным образом установите файл **FullRUS.SIS**. Он устанавливает модуль полной русификации операционной системы. Если полная русификация не требуется, не устанавливайте этот файл.

7. Нажмите кнопку **Extras**, выберите программу **Activate ElbRUS**, введите в поле **Code** полученный регистрационный код. Нажмите кнопку в правой части экрана рядом с надписью **Activate now** для завершения установки. Если Вы по каким-то причинам решили пока не активировать русификатор, нажмите кнопку рядом с надписью **Activate later**.

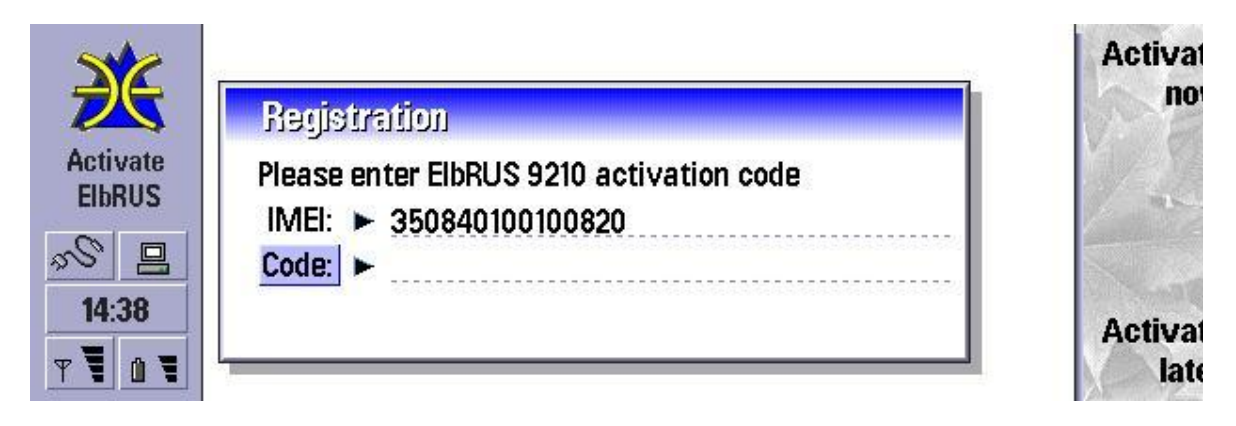

**ВНИМАНИЕ!** Регистрационный код действителен только для одного устройства с номером IMEI, для которого производилась генерация кода. Использование его с другим устройством невозможно.

8. Если регистрационный код был введен правильно, на экране 9210/9210i появится сообщение Your device needs to be restarted. Нажмите на кнопку рядом с надписью **OK**. Устройство будет автоматически перезагружено. Установка завершена.

9. Для **версии 3.01** русификатора, установленной на Nokia 9210, настоятельно рекомендуем установить обновление **Update 2**.

# **Установка обновлений русификатора «MacCentre ЭльбРУС9210»**

Установка обновлений аналогична установке полной интернет-версии русификатора и подробно описывается в руководстве, прилагаемом к конкретному обновлению. Внимательно ознакомьтесь со списком обновлений в папке /Extras/Update на диске или на странице [www.HPC.ru/9210.](http://www.HPC.ru/9210)

**ВНИМАНИЕ!** Устанавливайте только обновления и дополнения, предназначенные для вашего коммуникатора.

# **Перевод названий папок в приложении Messaging при установке модуля полной локализации «MacCentre ЭльбРУС9210»**

При первом включении и загрузке КПК происходит автоматическое создание папок Messaging. Поскольку при этом система локализации еще не установлена, то имена папок (на языке встроенной операционной системы) берутся из соответствующих файлов в ПЗУ компьютера.

Для перевода этих названий необходимо осуществить повторное создание (инициализацию) папок Email.

**ВНИМАНИЕ!** При инициализации папок Messaging удаляются все папки, сообщения и учетные записи.

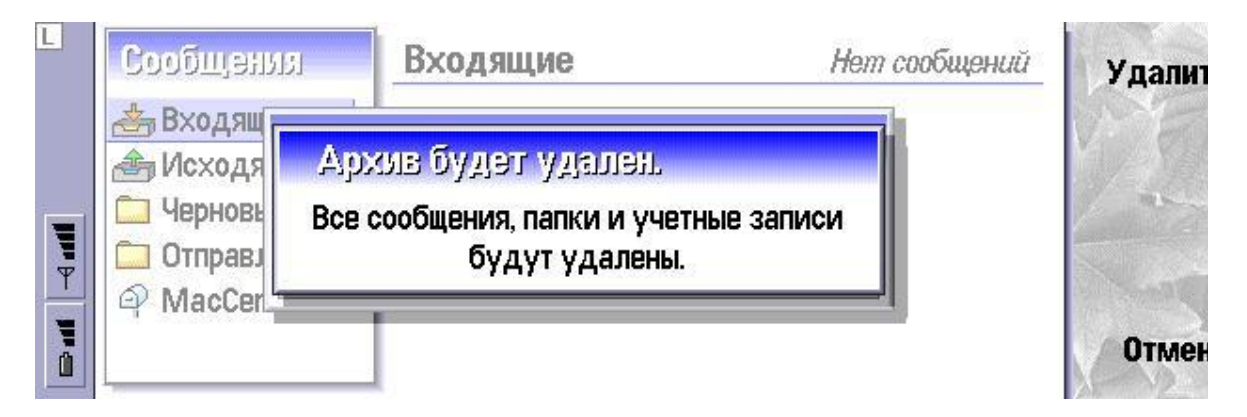

Для инициализации папок нажмите кнопку Messaging, в меню выберите пункт **Утилиты - > Архив сообщений...**, перейдите на вкладку **"Память"** и нажмите кнопку рядом с надписью **Удалить**. Подтвердите выполнение, нажав на кнопку рядом с надписью **Удалить**.

# **Русификация приложений на карте памяти ММС**

## *Только для версии русификатора 3.01:*

При замене карты памяти MMC русификация установленных на ней стандартных приложений не сохраняется. Для ее возобновления не требуется переустанавливать русификатор полностью, а нужно установить с диска CD только один компонент «Русификация приложений на карте памяти MMC». Процедура установки подробно описана в п. 2.4. Во время установки уберите флажки из строк «Базовая поддержка русского языка» и «Русификация встроенных приложений», оставив флажок только напротив строки «Русификация приложений на карте MMC».

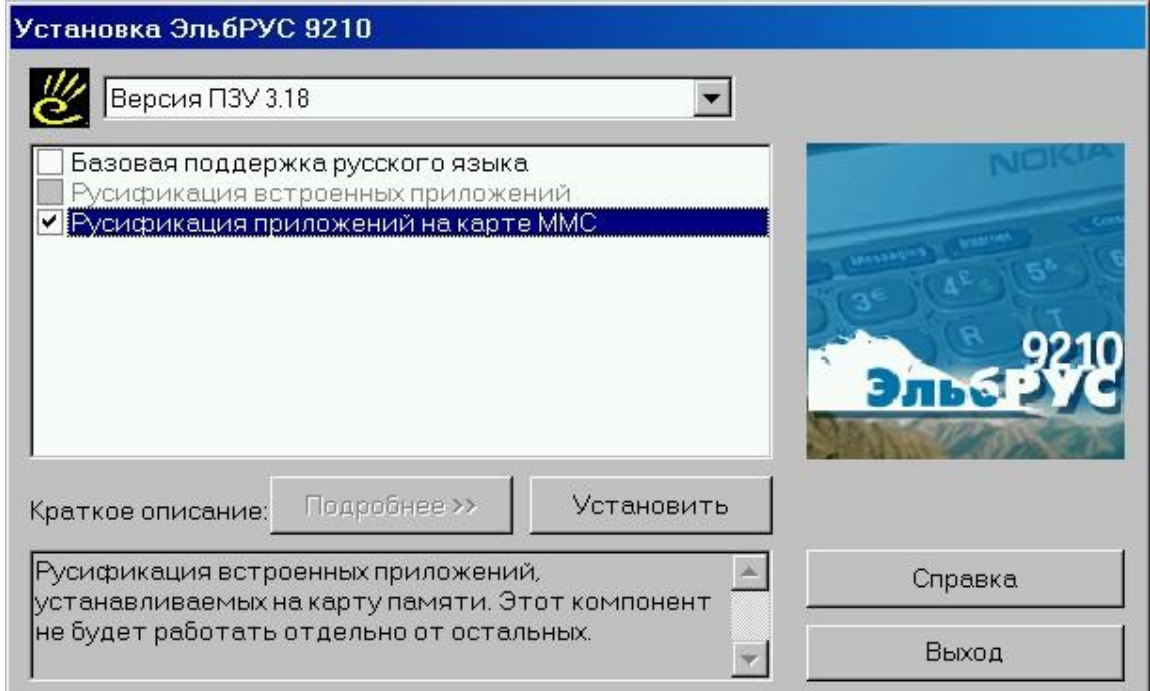

Если диска под рукой нет, то нужный компонент можно загрузить со страницы [www.HPC.ru/9210download](http://www.HPC.ru/9210download) и установить согласно прилагаемому описанию.

# **5. Работа с программой**

Работать с русификатором «MacCentre ЭльбРУС9210» очень просто.

#### *Режимы клавиатуры*

"MacCentre ЭльбРУС9210" добавляет на коммуникатор новую возможность: вводить с клавиатуры не только латинские буквы, но также русские. Для ввода латинских букв и символов, присутствующих на латинской раскладке клавиатуре, предусмотрен латинский режим, отображаемый надписью **L(EN)** на индикаторе текущего режима клавиатуры. Для ввода русских букв и символов, присутствующих на русских раскладках, предусмотрен русский режим, отображаемый надписью **Р(RU)** на индикаторе текущего режима клавиатуры.

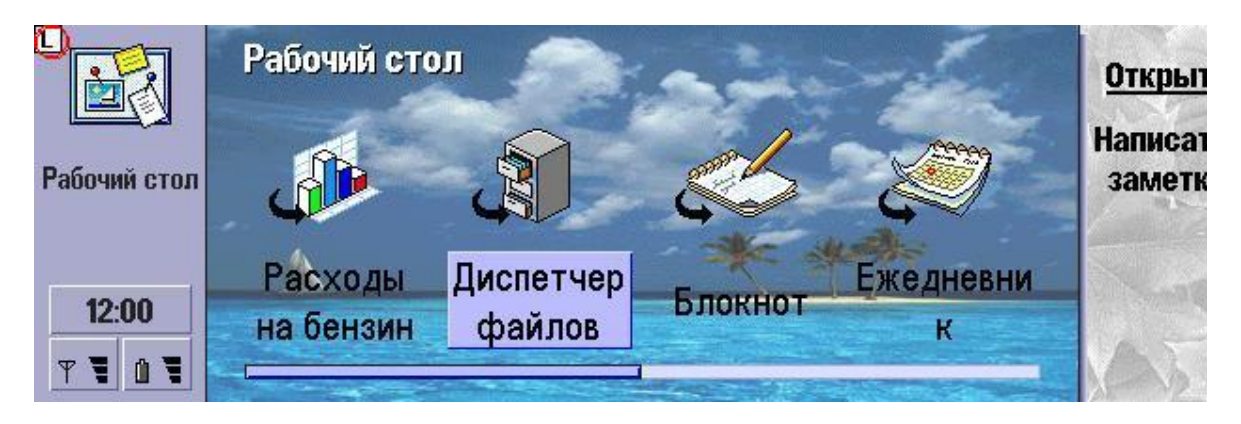

## *Переключение режимов клавиатуры*

Для переключения режимов клавиатуры (русский/латинский) используется одновременное нажатие комбинации клавиш, выбранной при настройке «MacCentre ЭльбРУС9210» для переключения клавиатуры (по умолчанию это **«левый Ctrl»-«Chr»**). При этом индикатор текущего режима клавиатуры изменяется с **L(EN)** (латинский режим) на **Р(RU)** (русский режим) и обратно. Если индикатор убран с экрана (п. 3.2), то сообщение о переключения режима выводится в правом верхнем углу экрана.

## *Резервное копирование*

Так как часть файлов системы русификации постоянно используются системой, создание полной копии («образа») внутреннего («С») диска коммуникатора невозможно. Чтобы создать полную резервную копию внутреннего диска C, необходимо: - **отключить перевод интерфейса** при помощи раздела MacCentre ЭльбРУС9210 в Панели управления (см. п. "Выбор языка интерфейса системы" ниже) - выполнить процедуру резервного копирования файлов стандартным способом. После завершения резервного копирования вновь воспользуйтесь разделом **MacCentre ЭльбРУС9210 (ElbRUS 9210)** Панели управления (Control Panel), чтобы изменить язык интерфейса на русский.

# **5.1. Работа с электронной почтой и Интернет**

Почтовый клиент Nokia 9210/9210i способен корректно обрабатывать заголовок и тело электронного письма, только если они явным образом указаны в сообщении. К сожалению, некоторые серверы при отправке сообщения не прописывают кодировку тела сообщения или заголовка. В этом случае на экране коммуникатора отображается «абракадабра» из символов расширенной латиницы. Для решения данной проблемы на компакт-диске MacCentre ЭльбРУС9210 поставляется утилита **Кодар**.

При отправке письма убедитесь, что в разделе MacCentre ЭльбРУС9210 (ElbRUS 9210) Панели управления (Control Panel) установлена нужная кодировка (см. ниже).

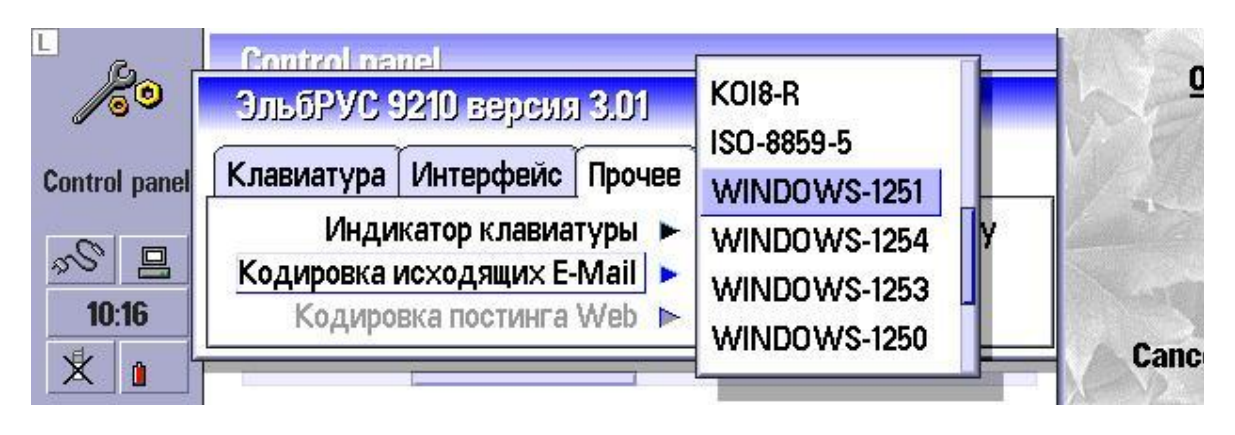

При работе с русскоязычными серверами Интернет может возникнуть следующая проблема: при отображении страницы на экране вместо русских букв выводятся символы расширенной латиницы. Связано это с некорректной настройкой некоторых русскоязычных серверов (сервер не посылает браузеру кодировку страницы, и тот использует стандартную кодировку ISO-8859-1). Решение данной проблемы зависит от версии русификатора и прошивки коммуникатора.

# *Версии русификатора до 3.01 без установки Update 2, все прошивки:*

Для решения это проблемы в состав MacCentre ЭльбРУС9210 включены специальные шрифты в кодировках WINDOWS-1251 и KOI8-R. Если у Вас возникла вышеописанная проблема, для корректного просмотра страницы выполните следующие действия:

- В меню **Утилиты (Tools)** приложения WWW выберите пункт **Настройки (Settings)**.

- Перейдите на вкладку **Шрифты (Fonts)**, и установите в полях **Стандартный шрифт** и **Моноширинный шрифт** значения **Win-1251 (KOI8-R)** и **Win-1251 Mono (KOI8-R Mono)** – в зависимости от кодировки страницы. Кодировка страницы автоматически не определяется, поэтому если страница по-прежнему отображается некорректно, повторите вышеописанную последовательность действий, но выберите другие шрифты. Нажмите на кнопку **Готово**, затем перегрузите страницу, нажав **Ctrl-R**.

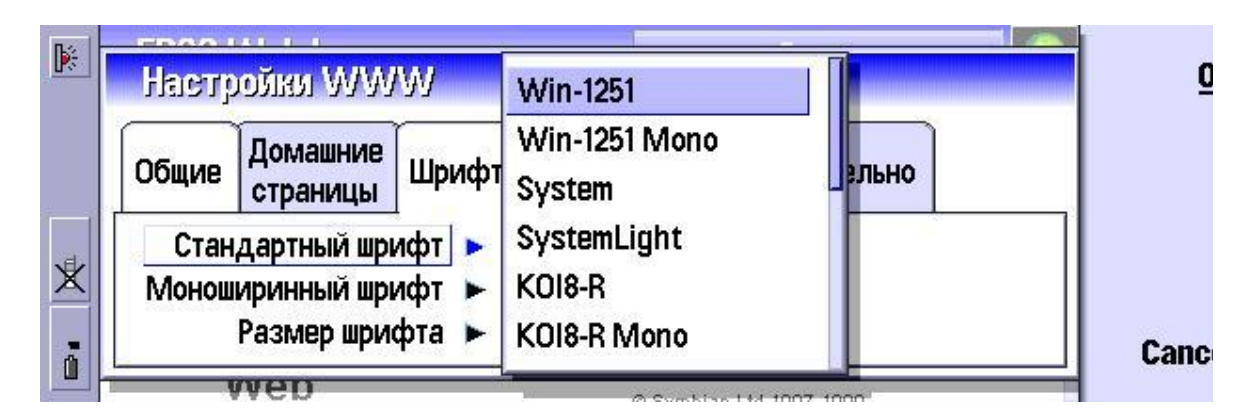

**ВНИМАНИЕ!** Не забудьте изменить шрифт обратно на стандартные значения при просмотре других страниц Web.

## *Версия русификатора 3.01 Update 2 и выше, прошивка 4.13 и выше:*

Нажмите Ctrl-Fn-Shift-E в приложении WWW. В появившемся на экране диалоговом окне

выберите кодировку Web и/или кодировку, используемую для постинга (например, при написании сообщений в конференциях или при вводе данных на поисковых серверах). Нажмите клавишу Готово. Если изменялась стандартная кодировка (используемая для отображения страниц), перегрузите страницу, нажав Ctrl-R. Изменения кодировки постинга вступают в действие сразу без необходимости перегружать страницу.

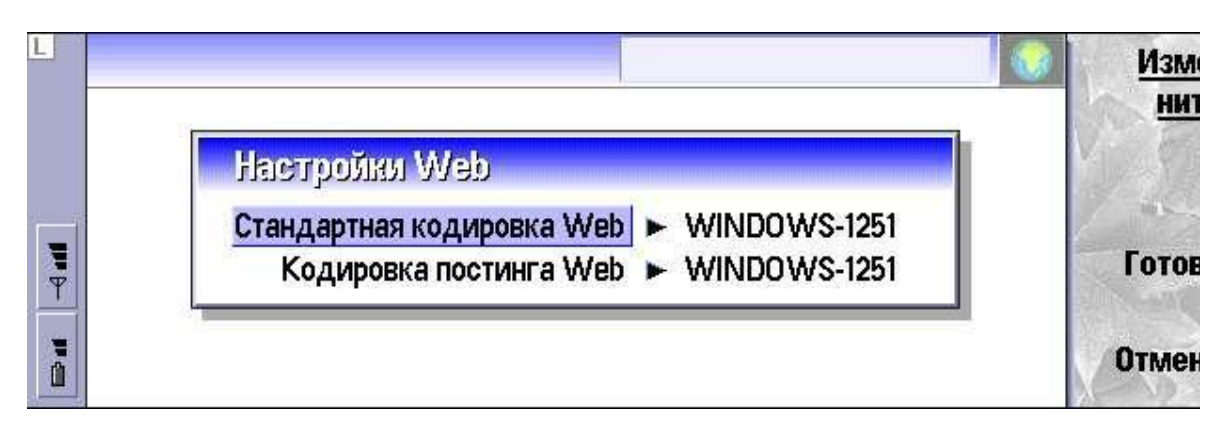

## Версия русификатора 3.02, все прошивки:

Откройте Панель управления, раздел "MacCentre ЭльбРУС9210" ("ElbRUS 9210"), перейдите на вкладку Интернет. Выберите из списка Стандартная кодировка Web кодировку Web, которая будет использоваться "по-умолчанию" при отображении Webстраниц. Нажмите клавишу Готово.

# 5.2. Замена карты памяти

## Только для версии русификатора 3.01:

Из-за некоторых особенностей операционной системы Nokia 9210 некоторые компоненты русификатора невозможно размещать на внутреннем диске С. Такие компоненты размещены на карте памяти ММС (диск D). Вследствие этого работа русификатора без установленной карты памяти ММС невозможна.

При замене одной карты памяти на другую необходимые компоненты обновляются автоматически. Как только новая карта памяти, на которой отсутствуют необходимые компоненты, установлена в коммуникатор, на экран выдается диалоговое окно «Your MMC card needs to be updated». Нажмите кнопку справа от экрана рядом с надписью ОК и следуйте инструкциям, появляющимся на экране.

Если компоненты русификатора устанавливать не требуется (например, если карта ММС вставлена просто для копирования файла), нажмите **Cancel**. Следует помнить, что если Вы перезагрузите Nokia 9210 с «чистой» картой памяти, то русификатор будет полностью отключен! Чтобы вновь активировать русификатор, установите карту памяти, содержащую его файлы, и перезагрузите устройство, отсоединив батарею или воспользовавшись утилитой Reset Device.

# 5.3. Элементы управления

В системе русификации «MacCentre ЭльбРУС9210» предусмотрена настройка следующих параметров:

\* Тип раскладки русской клавиатуры: стандартная или фонетическая (для версии 3.01)

#### **стандартная**, **фонетическая** или **украинская** (**для версии 3.02**)

- \* Расположение индикатора текущего режима клавиатуры
- \* Внешний вид индикатора клавиатуры
- \* Отключение индикатора текущего режима клавиатуры
- \* Режим, в который автоматически устанавливается клавиатура при запуске нового приложения (русскоязычный или латинский).
- \* Комбинация клавиш для переключения режима клавиатуры
- \* Язык интерфейса операционной системы
- \* Кодировка электронной почты
- \* Кодировка, используемая при размещении собственного сообщения на Интернетстранице (кодировка Web-постинга)
- \* Стандартная кодировка Web (начиная с версии 3.01 Update 2, прошивка 4.13 и выше).
- \* Диск, используемый для загрузки русификатора (**для версии 3.02**)

#### *Окно настроек «ЭльбРУС9210»*

- 1. Перейдите в Control Panel (Панель управления) одним из способов:
- выберите в Home (Рабочий стол) пункт меню **Tools (Утилиты) -> Control Panel (Панель управления)**, или
- нажмите кнопку **Extras**, а затем вызовите **Control Panel (Панель управления)**, или
- нажмите в Home (Рабочий стол) комбинацию клавиш **Ctrl-Shift-C**.

2. В Control Panel (Панель управления) выделите значок с подписью **"ЭльбРУС9210 / ElbRUS 9210"** и нажмите кнопку рядом с надписью **Select (Выбрать)** или клавишу **Enter** на клавиатуре.

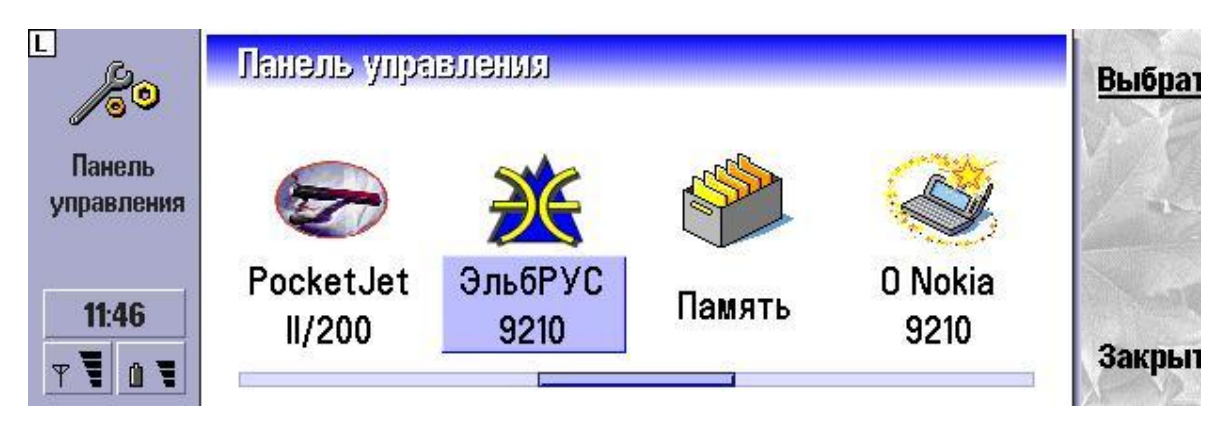

**ВНИМАНИЕ!** Содержимое окна настроек русификатора «MacCentre ЭльбРУС9210» различается в зависимости от версии.

# **5.4. Окно настроек русификатора «MacCentre ЭльбРУС9210» версия до 3.01 без установки обновления Update 2:**

Окно настроек имеет 3 вкладки: **«Клавиатура», «Интерфейс» и «Прочее»**.

#### *Вкладка «Клавиатура»:*

- В поле **Русскоязычная раскладка** установите желаемую раскладку клавиатуры, нажав на кнопку рядом с надписью **Change (Изменить)** или при помощи стрелок. Описания различных кириллических раскладок приводятся ниже.

- В поле **Переключение** можно выбрать желаемую комбинацию клавиш переключения режима клавиатуры.

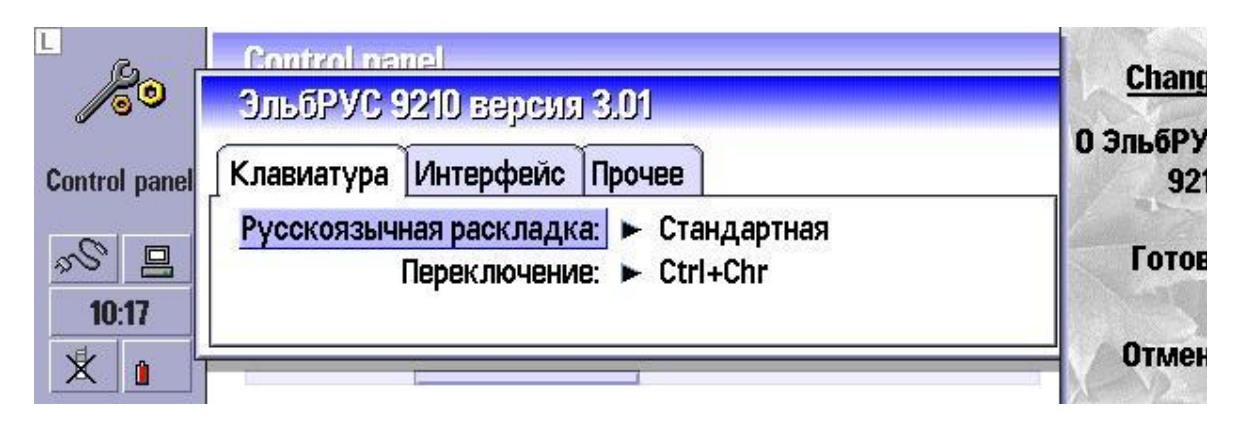

**Примечание:** Рекомендуем использовать вариант переключения клавишами **Ctrl-Chr**, поскольку использование других комбинаций может вызывать несрабатывание отдельных клавиатурных сокращений и "горячих клавиш".

## *Вкладка «Интерфейс»:*

- В строке **Язык интерфейса системы** выбирается язык меню, элементов управления и системных сообщений. По умолчанию установлен русский язык.

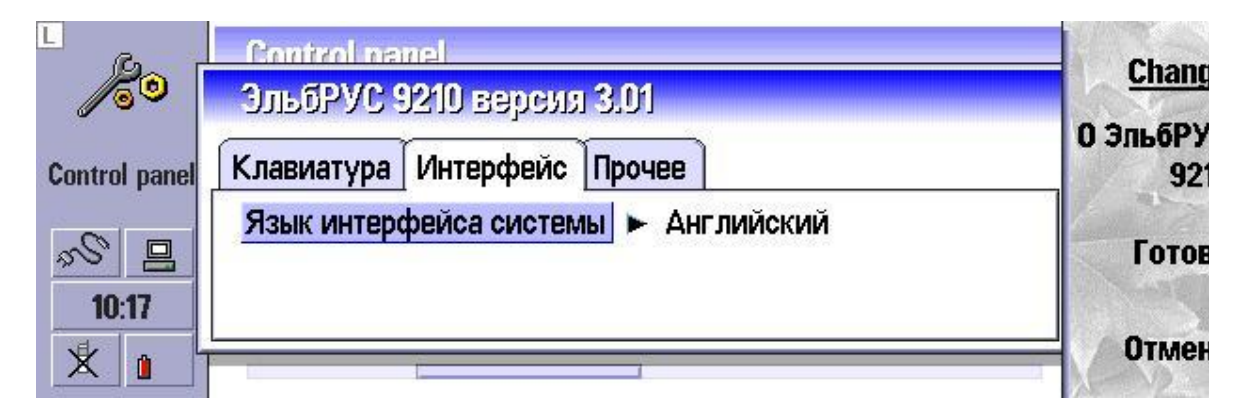

## *Вкладка «Прочее»:*

- В строке **Индикатор клавиатуры** установите желаемое положение индикатора. Индикатор отображает текущий режим клавиатуры (русский - **Р**, или латинский - **L**) и может быть размещен пользователем в одном из четырех углов экрана. Если индикатор отключен, то при каждом переключении режима клавиатуры в правом верхнем углу на несколько секунд будет выводиться индикация текущего режима.

- Из списка **Кодировка E-Mail** выберите кодировку, которая должна использоваться при отправке почтовых сообщений.

- Из списка **Кодировка постинга WEB** выберите кодировку, которая будет использоваться, например, при написании сообщений в WEB-конференциях. По умолчанию установлена кодировка WINDOWS-1251. Изменять этот параметр следует только если Вы, например, не можете написать сообщение в какую-либо конференцию или ввести данные на сайте, использующем кодировку, отличную от WINDOWS-1251. При этом потребуется предварительно закрыть приложение WWW, а затем изменить параметр кодировки.

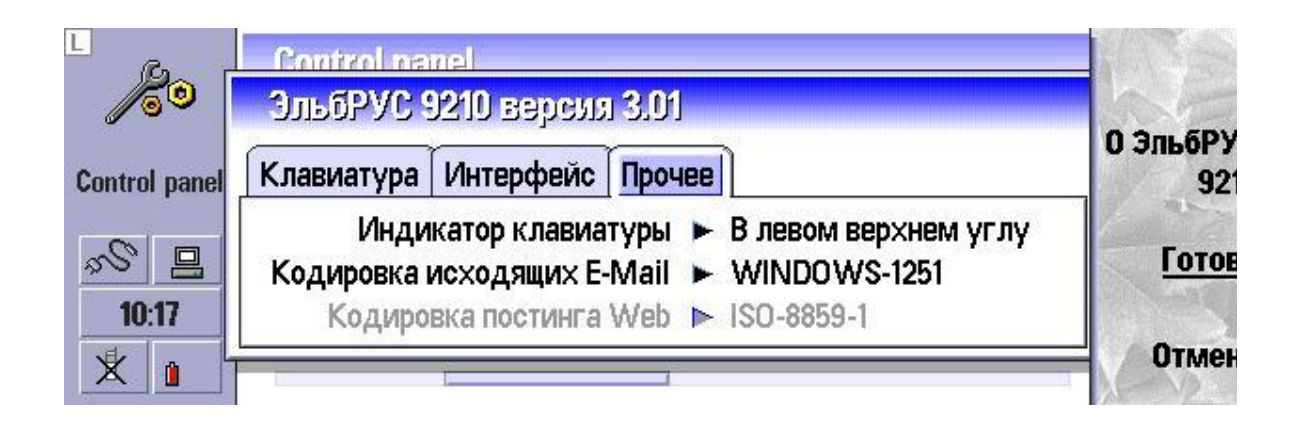

# **5.5. Окно настроек русификатора «MacCentre ЭльбРУС9210» версия до 3.01 с установленным обновлением Update 2:**

Окно настроек имеет 4 вкладки: **«Клавиатура»**, **«Интерфейс»**, **«Интернет»** и **«Прочее»**

*Вкладка «Клавиатура»:*

- Из списка **Русскоязычная раскладка:** выберите желаемую раскладку клавиатуры, нажав на кнопку рядом с надписью **Change (Изменить)** или при помощи стрелок.

Описания различных кириллических раскладок приводятся ниже.

- Из списка **Переключение** можно выбрать желаемую комбинацию клавиш переключения режима клавиатуры.

- Из списка **Раскладка при запуске приложения** выберите режим, в который автоматически будет переключаться клавиатура при запуске нового приложения (русский или латинский).

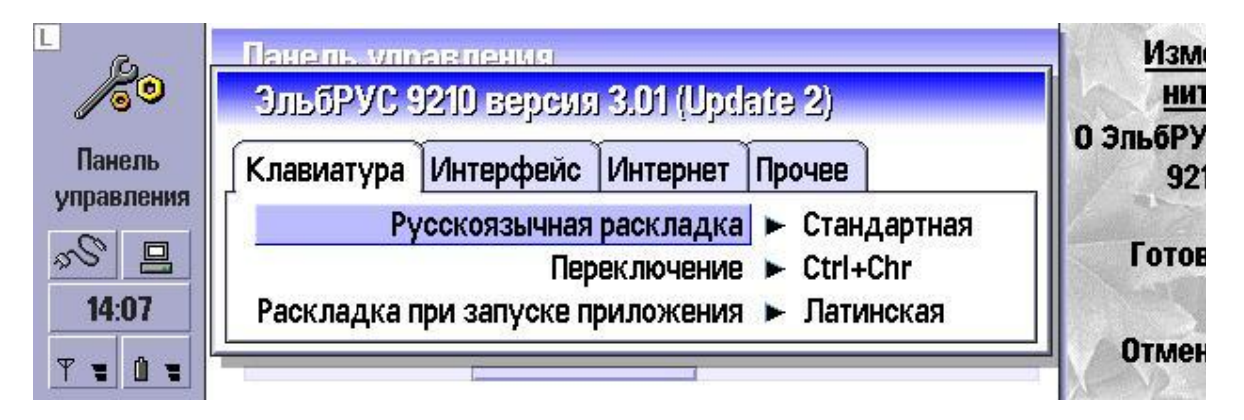

# *Вкладка «Интерфейс»:*

- В строке **Язык интерфейса системы** выбирается язык меню, элементов управления и системных сообщений. По умолчанию установлен русский язык.

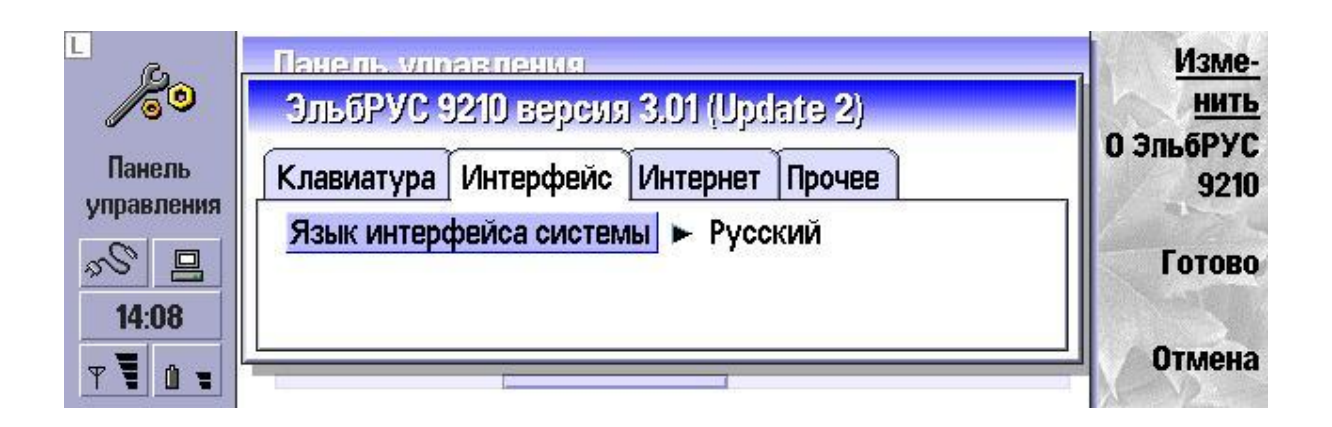

## *Вкладка «Интернет»:*

- Из списка **Кодировка исходящих E-Mail** выберите кодировку, которая должна использоваться при отправке почтовых сообщений.

- Из списка **Кодировка постинга WEB** выберите кодировку, которая будет использоваться, например, при написании сообщений в WEB-конференциях. По умолчанию установлена кодировка WINDOWS-1251. Изменять этот параметр следует только если Вы, например, не можете написать сообщение в какую-либо конференцию или ввести данные на сайте, использующем кодировку, отличную от WINDOWS-1251. При этом потребуется предварительно закрыть приложение WWW, а затем изменить параметр кодировки.

**ВНИМАНИЕ!** Эта функция доступна только при включенном переводе интерфейса. Если модуль перевода интерфейса не установлен или не включен, кодировку постинга необходимо выбирать вручную непосредственно в приложении WWW, как описано выше. В противном случае будет использоваться стандартная кодировка ISO-8859-1 (Latin 1). - Из списка **Стандартная кодировка Web** выберите кодировку, которая будет

использоваться "по умолчанию" для отображения страниц, в случае, если кодировка явно не указывается сервером.

**ВНИМАНИЕ!** Эта функция доступна только начиная с прошивки 4.13. На коммуникаторах с прошивкой ниже 4.13 эта опция в панели настроек отсутствует.

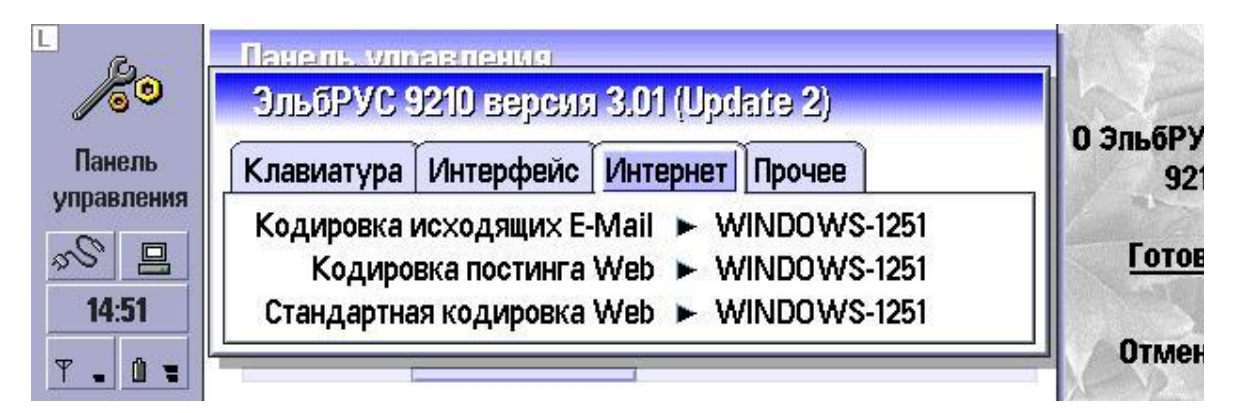

# *Вкладка «Прочее»:*

- Из списка **Индикатор клавиатуры** выберите желаемое положение индикатора. Индикатор отображает текущий режим клавиатуры (русский - Р, или латинский - L) и может быть размещен пользователем в одном из четырех углов экрана. Если индикатор отключен, то при каждом переключении режима клавиатуры в правом верхнем углу на несколько секунд будет выводиться индикация текущего режима.

- Из списка **Тип индикатора** выберите внешний вид индикатора - стандартный для «MacCentre ЭльбРУС9210» **P**/**L** или **RU**/**EN**, аналогично Windows.

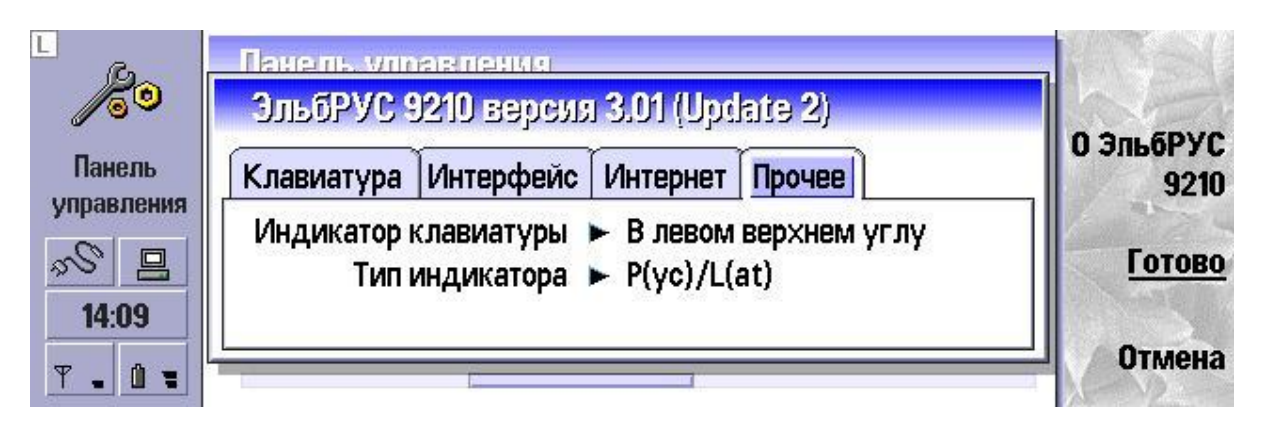

# **5.6. Окно настроек русификатора «MacCentre ЭльбРУС9210» версия 3.02:**

Окно настроек имеет 4 вкладки: **«Клавиатура»**, **«Интерфейс»**, **«Интернет»** и **«Прочее»**

#### *Вкладка «Клавиатура»:*

- Из списка **Русскоязычная раскладка:** выберите желаемую раскладку клавиатуры, нажав на кнопку рядом с надписью **Change (Изменить)** или при помощи стрелок. Описания различных кириллических раскладок приводятся ниже.

- Из списка **Переключение** можно выбрать желаемую комбинацию клавиш переключения режима клавиатуры.

**Примечание:** Рекомендуем использовать вариант переключения клавишами **Ctrl-Chr**, **Ctrl-Esc**, **Ctrl-Space**, **Ctrl-Tab**, **Ctrl-Menu**, поскольку использование других комбинаций может вызывать несрабатывание отдельных клавиатурных сокращений и "горячих клавиш".

- В поле **Раскладка при запуске приложения** выберите режим, в который автоматически будет переключаться клавиатура при запуске нового приложения (русский или латинский).

#### *Вкладка «Интерфейс»:*

- В строке **Язык интерфейса системы** выбирается язык меню, элементов управления и системных сообщений. По умолчанию установлен русский язык.

#### *Вкладка «Интернет»:*

- Из списка **Кодировка исходящих E-Mail** выберите кодировку, которая должна использоваться при отправке почтовых сообщений.

- Из списка **Стандартная кодировка Web** выберите кодировку, которая будет использоваться "по умолчанию" при просмотре русскоязычных страниц WEB, если кодировка явно не указывается сервером.

## *Вкладка «Прочее»:*

- В строке **Индикатор клавиатуры** установите желаемое положение индикатора. Индикатор отображает текущий режим клавиатуры (русский - Р (RU), или латинский - L (EN), в зависимости от типа индикатора) и может быть размещен пользователем в одном из четырех углов экрана. Если индикатор отключен, то при каждом переключении режима клавиатуры в правом верхнем углу в течение нескольких секунд будет выводиться индикация текущего режима.

- В строке Тип индикатора выберите внешний вид индикатора клавиатуры - стандартный для "MacCentre ЭльбРУС9210" P(yc)/L(at) или RU/EN (аналогично Windows). - В строке Загружать с диска выберите диск, с которого будет загружаться русификатор. По умолчанию используется диск С: ("Коммуникатор"). Если в устройстве установлена карта памяти, настоятельно рекомендуется выбрать ее в качестве диска для загрузки таким образом при возникновении каких-либо проблем (например, если устройство по каким-либо причинам "повисло"), Вы сможете отключить русификатор, вынув карту памяти и перезагрузив коммуникатор.

# 5.7. Использование утилиты Кодар

Если Вы не можете прочитать полученное по электронной почте письмо, то, возможно, это произошло из-за того, что почтовый клиент отправителя не указал кодировку для тела письма. Чтобы прочитать письмо, выполните следующие действия:

- 1. Выделите текст письма (нажав Ctrl-A), и скопируйте его в буфер обмена (Ctrl-C).
- 2. Нажмите на кнопку Extras и запустите приложение Кодар (Kodar).
- 3. Вставьте текст письма в окно программы Кодар (Ctrl-V).
- 4. Выберите в меню Кодировка кодировку сообщения.

5. Нажмите кнопку Преобразовать. После завершения преобразования текст будет отображен в окне Кодар. Если текст по-прежнему нельзя прочитать, повторите пп.3-5 с другими кодировками.

Для выхода из программы нажмите кнопку Выход. Чтобы не загружать Кодар каждый раз заново, Вы можете оставить его в фоновом режиме. Для этого нажмите кнопку Скрыть или просто переключитесь в другое приложение. Чтобы вновь сделать Кодар активным, нажмите клавишу **Menu**, выберите крайнее левое меню и выберите Кодар (Kodar) из списка активных приложений.

# 6. Удаление системы русификации «MacCentre ЭльбРУС9210»

Помните, что удаление русификатора лишит Вас возможности не только вводить русские буквы с клавиатуры, но и читать документы на русском языке, как новые, так и находившиеся в памяти Nokia 9210/9210i перед удалением системы русификации «МасСепtre ЭльбРУС9210».

Удаление системы русификации «MacCentre ЭльбРУС9210» и ее компонентов производится штатным образом, точно так же, как удаление любой другой программы.

1. Закройте все открытые файлы и приложения.

2. Перейдите в Control Panel (Панель управления) одним из способов: \* выберите в приложении Home (Рабочий стол) пункт меню Tools (Утилиты) -> Control Panel (Панель управления) \* нажмите кнопку Extras, а затем вызовите Control Panel (Панель управления) \* нажмите в Home (Рабочий стол) комбинацию клавиш Ctrl-Shift-C

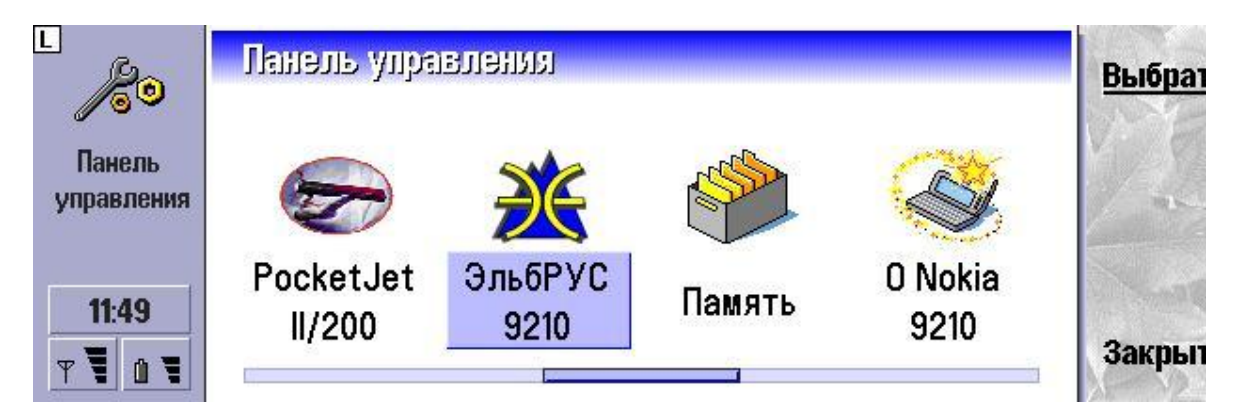

3. В Control Panel (Панель управления) выделите значок с подписью ElbRUS 9210 (ЭльбРУС9210) и нажмите справа на экране клавишу рядом с надписью Open (Открыть). Если на вкладке «Интерфейс» в строке «Язык интерфейса системы» стоит значение «Русский», измените его на «Английский» («Немецкий» и т.п. - в зависимости от языка устройства). Нажмите кнопку рядом с надписью ОК. На экране появится сообщение о необходимости перезагрузки. Нажмите кнопку рядом с надписью ОК. Устройство будет перезагружено.

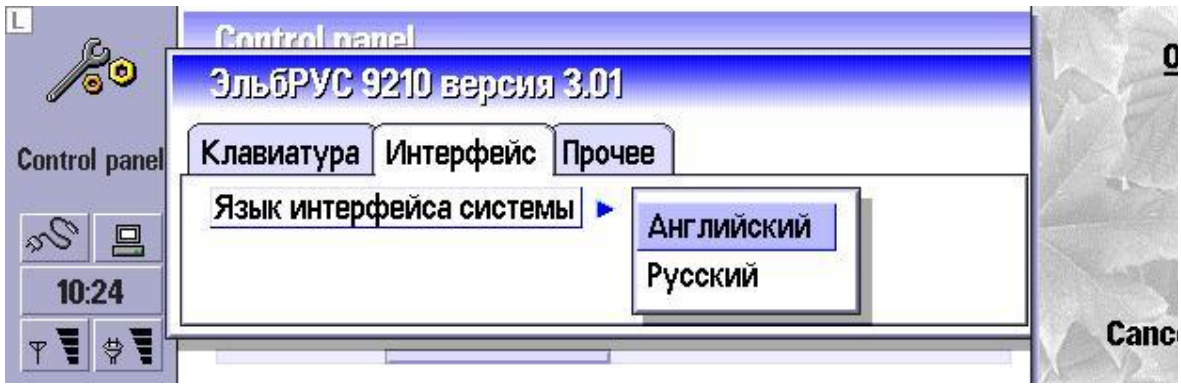

**ВНИМАНИЕ!** Обязательно перед удалением «MacCentre ЭльбРУС9210» убедитесь, что выбран английский (немецкий и т.д.) язык интерфейса системы. В противном случае удаление программы невозможно.

4. В Control Panel выделите значок с подписью **Install/Remove** и нажмите клавишу **Enter** на клавиатуре или кнопку справа от экрана рядом с надписью **Open**.

5. В открывшемся диалоге "Install/Remove software" выделите строку **ElbRUS 9210**

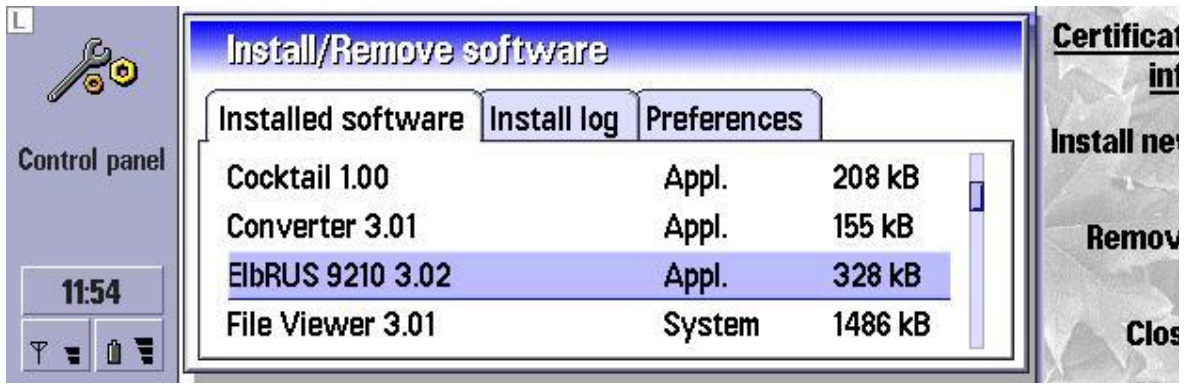

6. Нажмите на кнопку рядом с надписью **Remove** справа или на клавишу **Del** на клавиатуре. У Вас еще есть возможность отказаться от удаления русификатора, нажав на кнопку **Cancel**. Если Вы уверены, что хотите удалить русификатор, нажмите на кнопку с надписью **OK**.

7. Немного подождите, и после вывода на экран сообщения об успешном удалении «MacCentre ЭльбРУС9210» нажмите кнопку **OK**, затем нажмите кнопку рядом с надписью **Continue** после появления сообщения о необходимости рестарта устройства **Your device will now be restarted**.

**Примечание:** Не следует удалять «MacCentre ЭльбРУС9210» путем стирания файлов, относящихся к нему. Таким способом Вы не сможете удалить некоторые файлы, используемые операционной системой, следовательно, «MacCentre ЭльбРУС9210» не будет полностью удален. Кроме того, при частичном удалении системы локализации возможно неправильное функционирование компьютера.

8. Чтобы восстановить исходные (непереведенные) названия папок Email, повторите п. 2.7 после удаления «MacCentre ЭльбРУС9210».

# **7. Возможные проблемы и способы решения**

#### **1. Буквы на клавиатуре не совпадают с реально выводящимися на экране символами.**

\* Проверьте, **в каком режиме находится клавиатура**. Русские буквы можно вводить только при русском режиме (**Р** на индикаторе), а латинские - при соответственно латинском (**L** на индикаторе). Если индикатор отключен, то попробуйте переключить режим клавиатуры, и посмотрите на сообщение в правом верхнем углу экрана. Если индикатор отсутствует, и сообщения не выводятся, перезагрузите коммуникатор. Если после перезагрузки ввод русских букв по-прежнему невозможен, переустановите русификатор.

\* Проверьте, **соответствует ли текущая раскладка** расположению букв на клавиатуре. Узнать текущую раскладку можно, войдя в окно настроек «MacCentre ЭльбРУС9210» (п. 5.1.). Расположение букв в различных раскладках указано в главе 4.

\* Возможно, используемая **версия русификатора не совместима с Вашим устройством**. Номер версии можно узнать, войдя в Панель управления -> Установка/Удаление (Control Panel -> Install/Remove), рядом с названием программы ElbRUS 9210. В случае необходимости загрузите обновление программы со страницы [www.HPC.ru/9210download](http://www.HPC.ru/9210download). Если же Вашего коммуникатора нет в таблице совместимости, то рекомендуем обратиться в компанию-разработчик developers $@$ maccentre.ru - программа может быть доработана.

#### **2. Режимы клавиатуры не переключаются, индикатор отсутствует, сообщения в правом верхнем углу экрана не выводятся.**

\* Это свидетельствует о том, что русификатор неактивен. Возможно, его не активировали при установке. Для активации нажмите кнопку **Extras**, выберите программу **Activate ElbRUS**, введите в поле **Code** полученный регистрационный код. Нажмите кнопку в правой части экрана рядом с надписью **Activate now** для завершения установки. Если регистрационный код был введен правильно, на экране появится сообщение Your device needs to be restarted. Нажмите на кнопку рядом с надписью **Continue**. Устройство будет автоматически перезагружено.

**ВНИМАНИЕ!** Регистрационный код действителен только для одного устройства с номером IMEI, для которого производилась генерация кода. Использование его с другим устройством невозможно.

\* Если активировать русификатор невозможно, переустановите его согласно п.5.1, после чего активируйте.

#### **3. Невозможно прочитать или отправить электронную почту, а также страницы в Интернет.**

\* Установлена неверная кодировка отправки почтовых сообщений и/или неправильная кодировка постинга Web-сообщений. Установите нужную кодировку в Панели управления (Control Panel), раздел ЭльбРУС 9210 (ElbRUS 9210), как описано в пп. 5.4 - 5.6.

\* Кодировка, использованная в электронном письме или на Web-странице, может не поддерживаться русификатором.

(**Версия 3.01:** Windows-1251, KOI8-R, ISO-8859-5 и Mac Cyrillic) (**Версия 3.01 Update 2:** Windows-1251, KOI8-R, ISO-8859-5, Mac Cyrillic и IBM866 (DOS)) (**Версия 3.02:** Windows-1251, KOI8-R, ISO-8859-5, Mac Cyrillic и IBM866 (DOS)) \* Возможно, что почтовый сервер не указал в теле письма кодировку. Чтобы просмотреть текст письма, воспользуйтесь утилитой **Кодар** (см. п. 5.2), которую можно установить с компакт-диска или загрузить из Интернет.

#### **4. При установке «MacCentre ЭльбРУС9210» через Nokia PC Suite с настольного компьютера программа не устанавливается.**

\* Попробуйте скопировать файл на карманный компьютер и установить непосредственно на нем (см. "Установка непосредственно на карманном компьютере")

#### **5. Не удается полностью удалить русификатор «MacCentre ЭльбРУС9210».**

\* Перед удалением «MacCentre ЭльбРУС9210» необходимо переключить язык интерфейса системы в "Английский". Только после этого можно удалять русификатор. Вернитесь в раздел ЭльбРУС 9210 (ElbRUS 9210), переключите язык интерфейса системы в "Английский" и повторите удаление. Если войти в раздел ЭльбРУС 9210 (ElbRUS 9210) и выбрать язык интерфейса не удается, перезагрузите компьютер отключением батареи, войдите в Control Panel -> Install/Remove и попробуйте удалить ElbRUS 9210 еще раз.

#### **6. При установленном русификаторе «MacCentre ЭльбРУС9210» некоторые файлы из C:System не могут быть скопированы на PC (при Backup'е).**

\* Система локализации «MacCentre ЭльбРУС9210» действительно содержит несколько постоянно загруженных файлов, которые не могут быть скопированы и удалены. Воспользуйтесь рекомендациями п. 5 перед процедурой резервного копирования.

#### **7. Не удается установить русификатор из-за утерянного регистрационного кода.**

\* Повторно получить регистрационный код можно по адресу: [www.HPC.ru/9210code](http://www.HPC.ru/9210code) 

По всем возникающим вопросам обращайтесь в Службу технической поддержки компании МакЦентр по адресу: [support@maccentre.ru](mailto:support@maccentre.ru) или по телефону **737-33-66**. Интернет: [www.HPC.ru/9210.](http://www.HPC.ru/9210)